# Comprender los pasos para anular el registro del código de devolución de la reserva de licencia inteligente perdida

#### Contenido

Introducción **Procedimiento** 

## Introducción

Este documento describe el procedimiento para anular el registro de CyberVision Center de Cisco Smart Software Manager cuando se pierde el código de devolución de la reserva.

## Procedimiento

Durante el proceso de cancelación de registro del centro (referencia: [Steps to Des-register\)](/content/en/us/td/docs/security/cyber_vision/publications/Smart-Licensing/Release-4-2-0/b_Cisco_Cyber_Vision_Smart_Licensing_User_Guide/m_Offline_licensing_Smart_Licensing.html), se espera que el usuario copie/guarde el código de devolución de reserva generado y continúe con los pasos para restaurar los tokens de licencia en Cisco Smart Software Manager (CSSM) usando el código generado anteriormente (consulte el paso 2 en [Steps to Des-register\)](/content/en/us/td/docs/security/cyber_vision/publications/Smart-Licensing/Release-4-2-0/b_Cisco_Cyber_Vision_Smart_Licensing_User_Guide/m_Offline_licensing_Smart_Licensing.html).

Si el usuario no ha copiado/guardado el código de devolución de reserva generado, utilice este procedimiento para recuperar el código de nuevo.

Paso 1. En Cisco Cyber Vision, haga clic en el botón REGISTER.

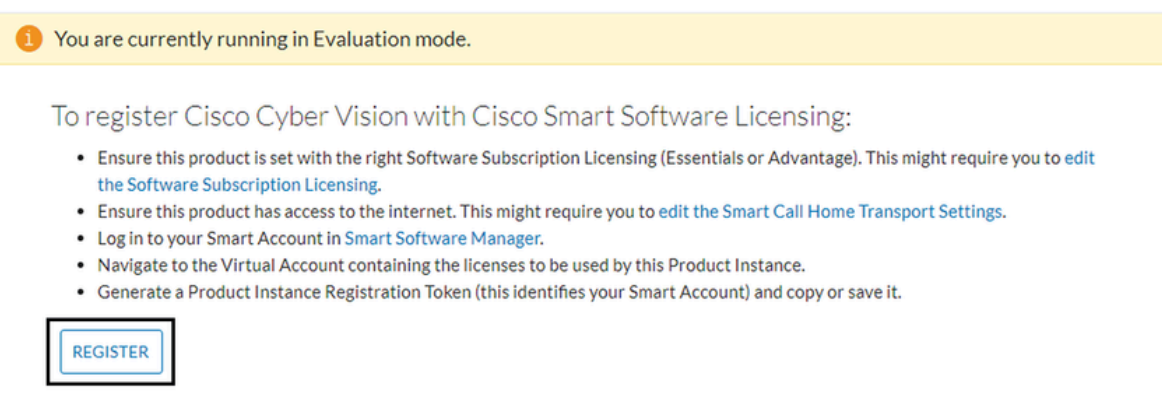

Se abre la ventana Registro de productos de Smart Software Licensing.

Paso 2. Haga clic en el enlace start here.

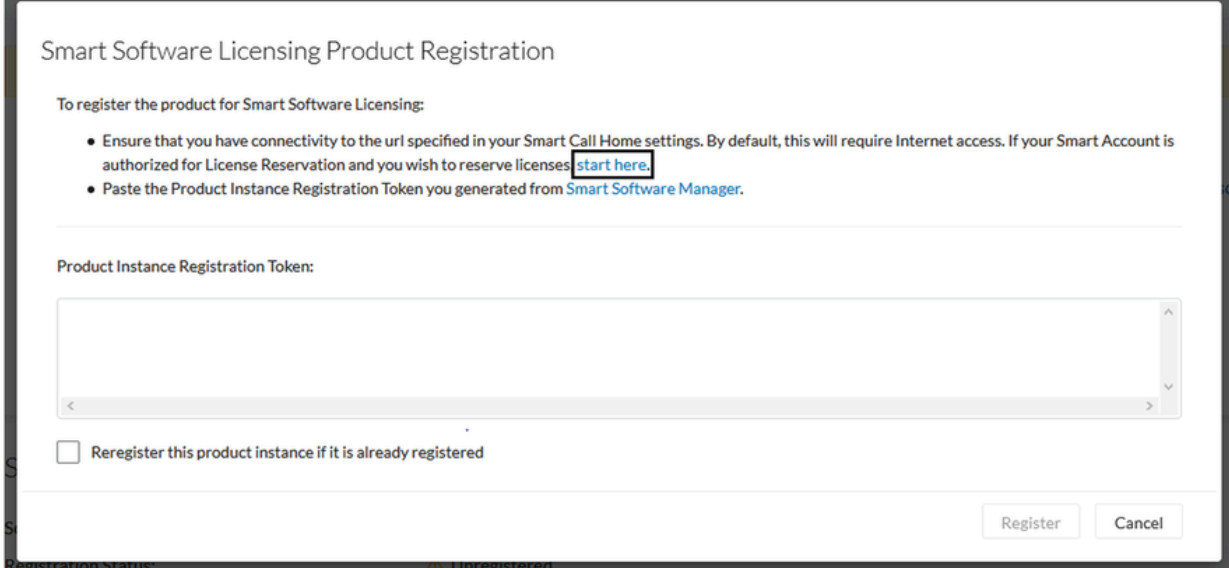

Paso 3. Haga clic en Yes, My Smart Account is License Reservation Enabled.

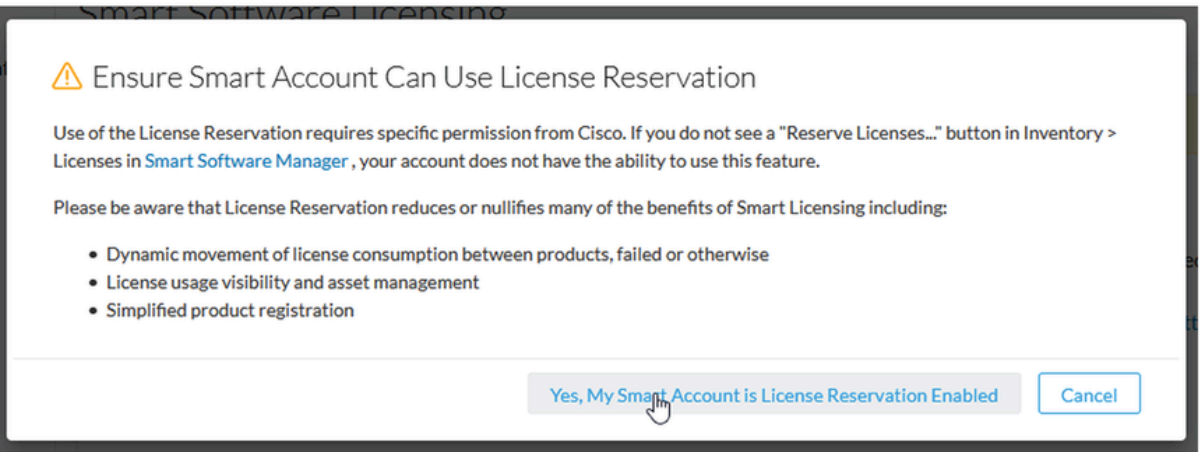

Paso 4. Haga clic en Generar código de solicitud de reserva.

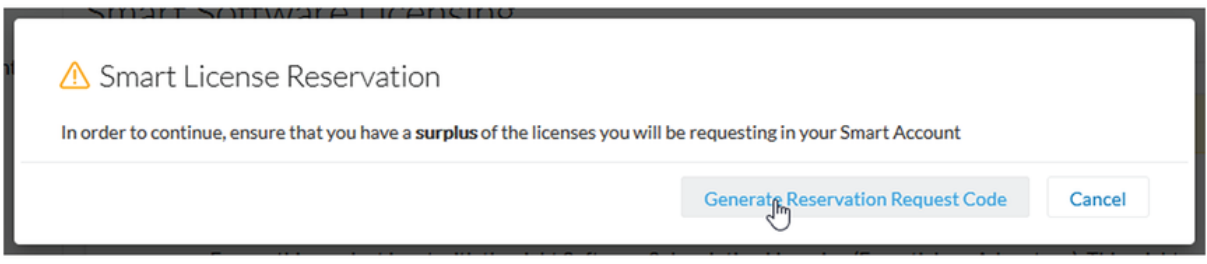

En este paso, se muestra el código de la solicitud de reserva. Omita el código y elija la opción close.

Paso 5. En Cisco Software Central, desplácese hasta Inventory > Product Instances y haga clic en **Instancia del producto**. Descargue el código de autorización de reserva.

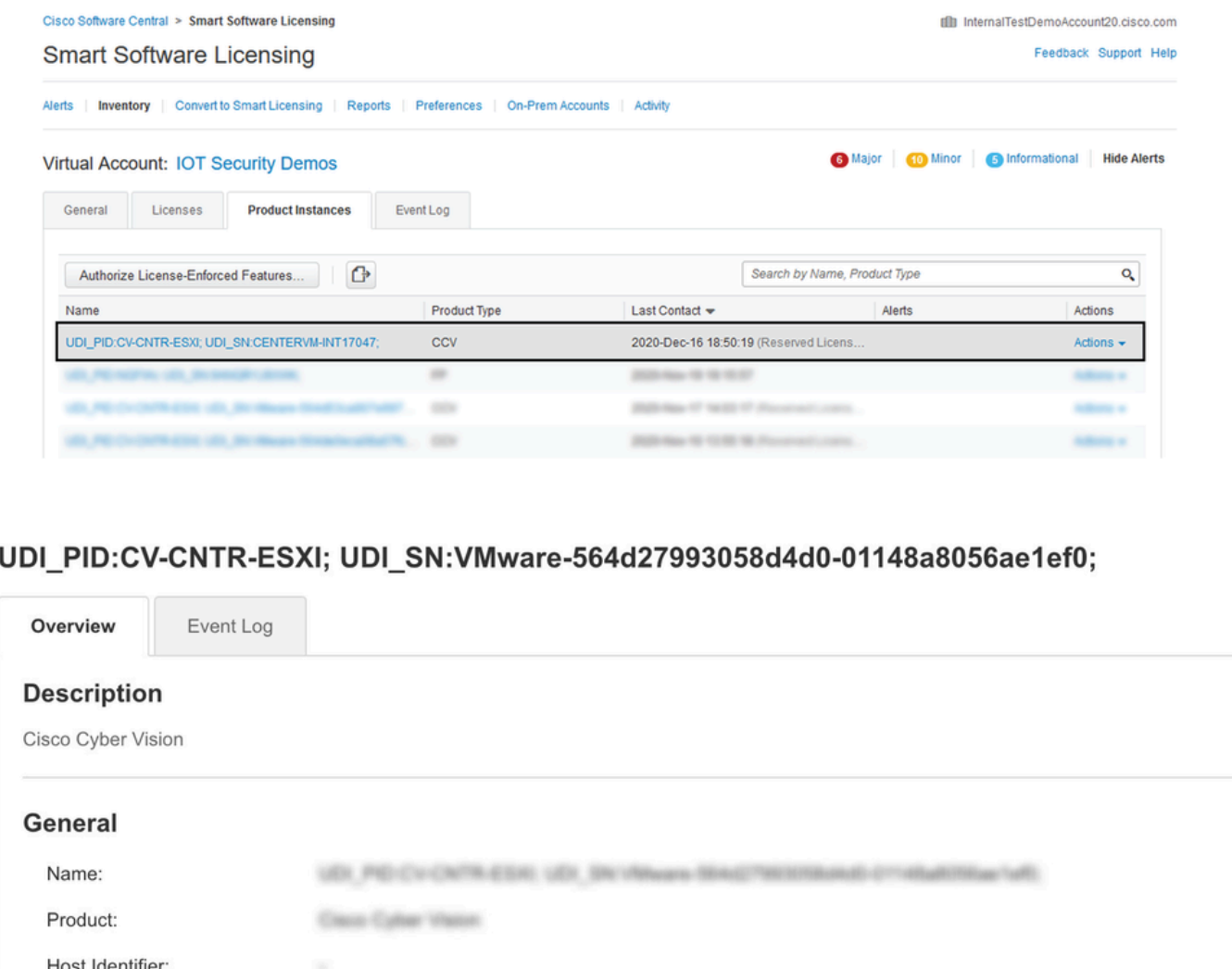

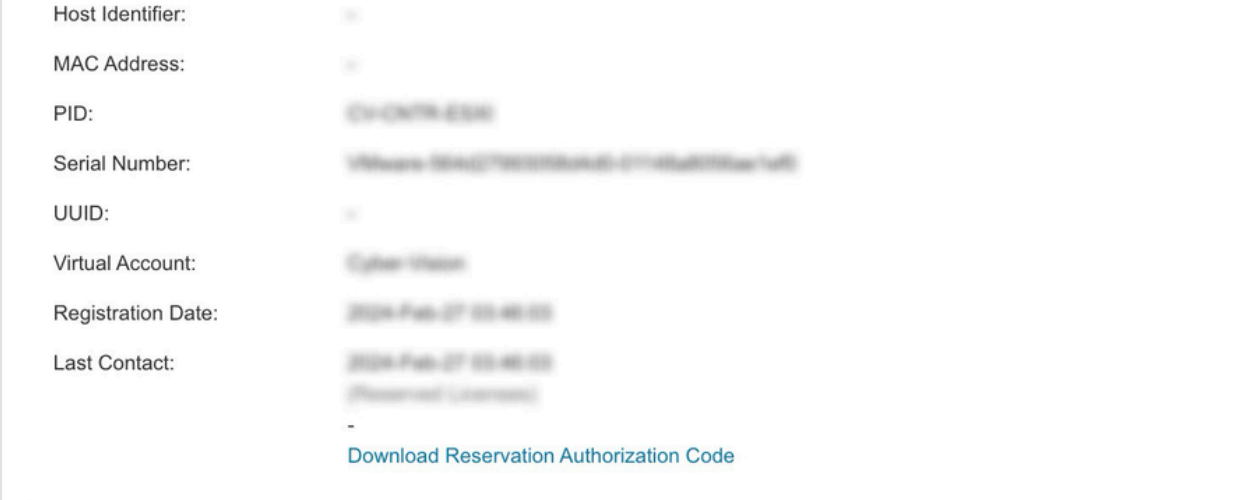

Paso 6. En la **GUI de CyberVision Center**, haga clic en el botón **Return Reservation Authorization Code**.

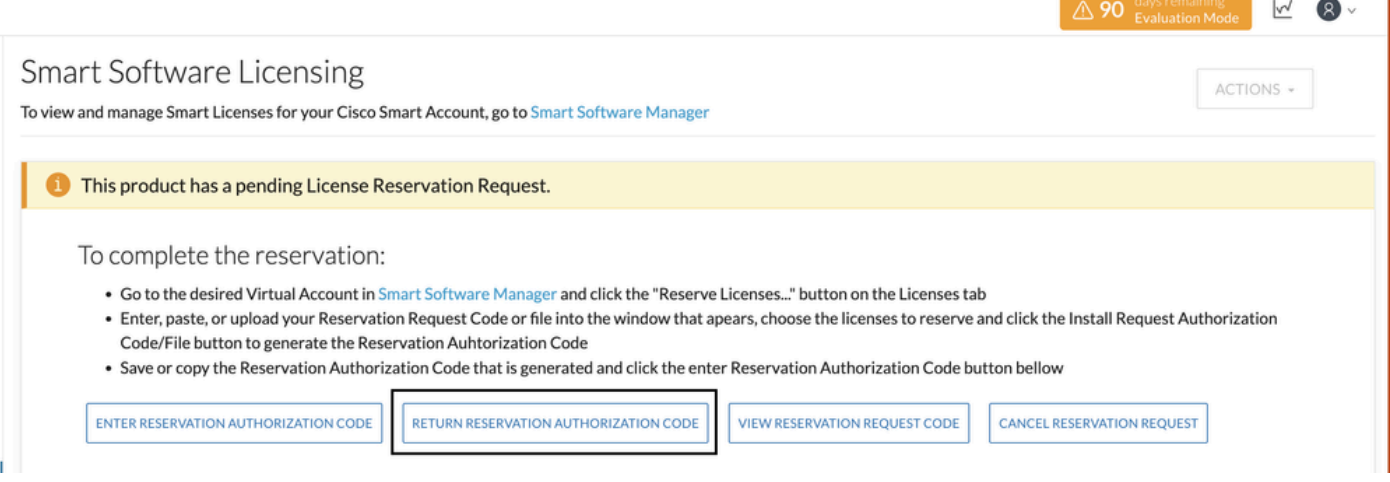

Paso 7. Pegue el código de autorización de reserva copiado en el paso anterior.

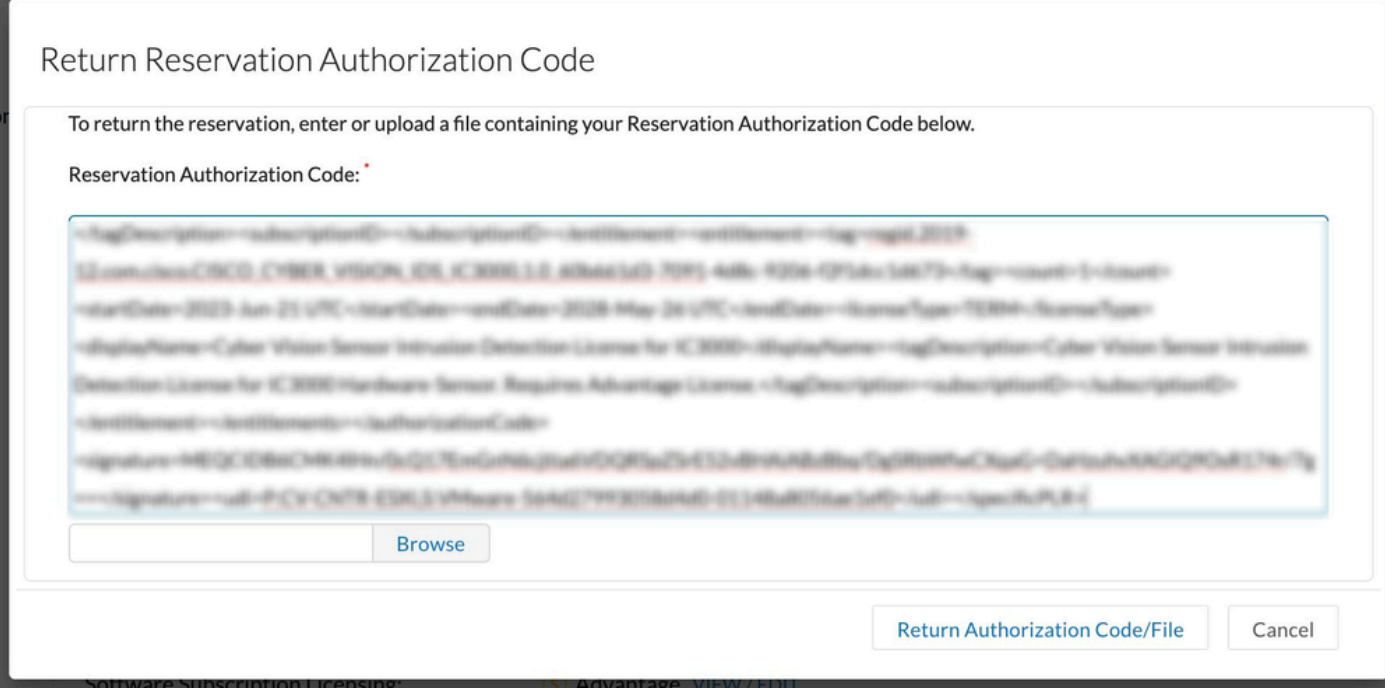

Paso 8. Haga clic en **Return Authorization Code/File** y espere a que aparezca el código de reserva de devolución. Una vez mostrado, copie el código.

Paso 9. Navegue hasta **Inventario > Instancias de producto**, haga clic en la opción **acciones** y elija **Eliminar...**.

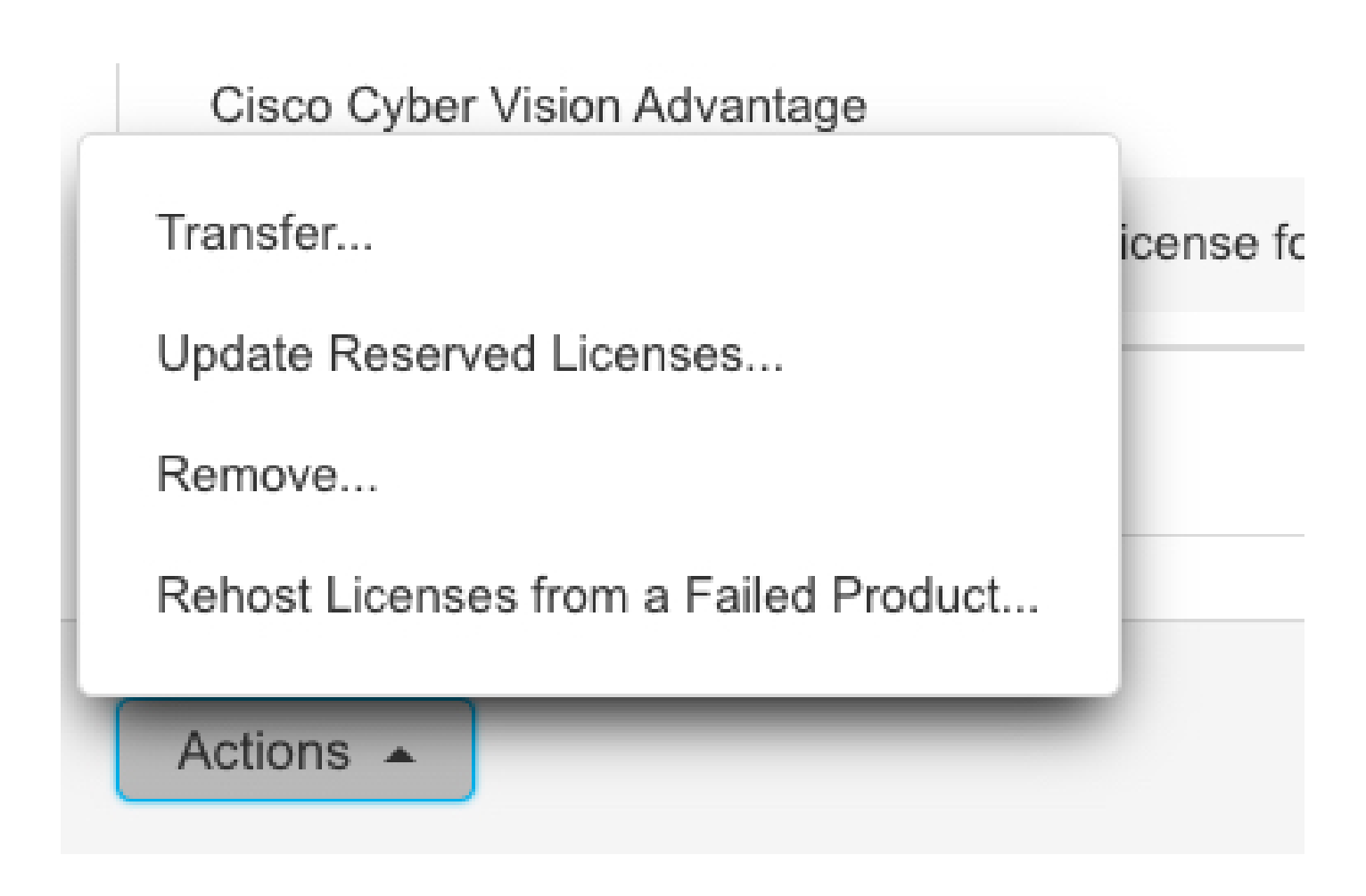

Paso 10. Pegue el código de autorización de devolución copiado en el paso anterior y haga clic en la opción **Remove Reservation** (Eliminar reserva).

Y

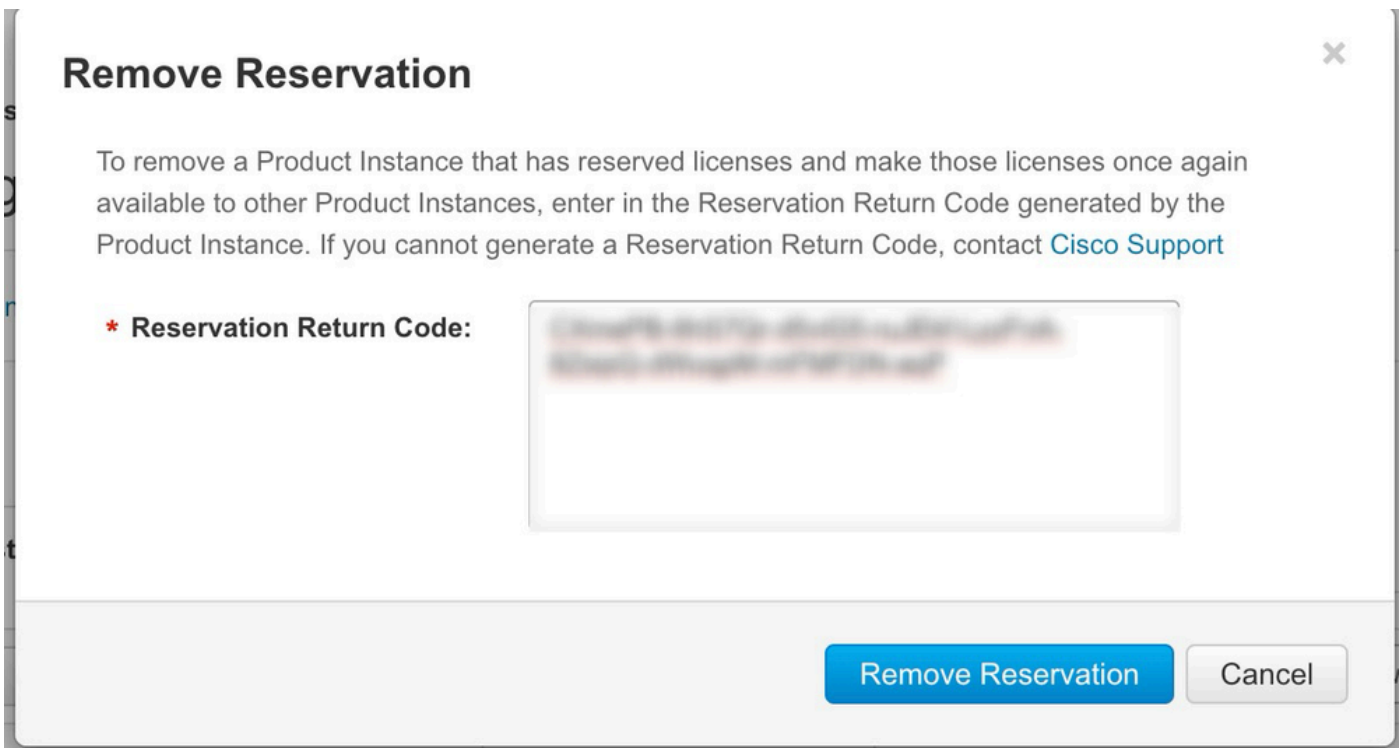

#### Acerca de esta traducción

Cisco ha traducido este documento combinando la traducción automática y los recursos humanos a fin de ofrecer a nuestros usuarios en todo el mundo contenido en su propio idioma.

Tenga en cuenta que incluso la mejor traducción automática podría no ser tan precisa como la proporcionada por un traductor profesional.

Cisco Systems, Inc. no asume ninguna responsabilidad por la precisión de estas traducciones y recomienda remitirse siempre al documento original escrito en inglés (insertar vínculo URL).